## **Making an Animated Boat GIF**

**IMPORTANT:** You need to have a set of images to animate. These should have been made in Illustrator. They will need to have been exported as PNG files before you can create the animated GIF

1. Open **Photoshop 2023**

## *Load the base images*

- 2. At the **top**, click **File** > **Open** and open your circle shape. This is going to form the frame for the rest of the animation
- 3. Now **open** the other mages you have made the waves, the boat, the lighthouse etc… They will open in new tabs at the top
- 4. **Combine** the images so that they're all on your circle frame:
	- a. Go to the tab for one of the images you want to copy in
	- b. At the **top**, click **Select** > **All**
	- c. Then at the **top**, click **Edit** > **Copy**
	- d. Move to the **circle frame tab** the tab where we'll make the GIF
	- e. At the **top**, click **Edit** > **Paste**. You may need to resize it (**Move Tool** – with **Show Transform Controls** ticked)
- 5. **Repeat** with the other images you want to get them all onto the circle frame This is a bit tricky to do – ask for help if you need it

## *Create the Animation*

- 6. At the **top**, click **Window** > **Timeline** (way down the list of options)
- 7. In the **Timeline window**, press the **arrow next to** where it say says **Create Video Timeline**
- 8. **Change** it to **Create Frame Animation**
- 9. Then **click** the **Create Frame Animation** button This creates a single frame at the bottom

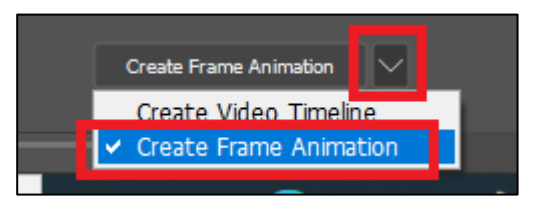

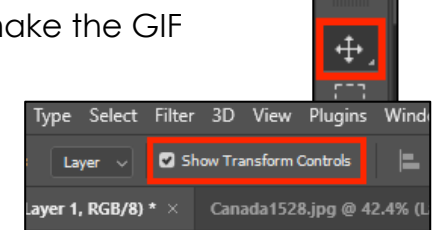

10. Right **at the bottom**, under the frame, find the **+ button**. **Click it** to copy the frame. You should now have two frames

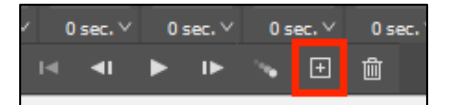

- 11. Go to **Frame 2**. Move your waves a **little**. Move your boat a **little**
- 12. Make sure you're clicked on Frame 2. Now **copy** a new frame use the **+ button** at the bottom
- 13. **Move** the images again
- 14. **Repeat** aim for at least 12 frames

## *Export your GIF so you can use it*

- 15. **IMPORTANT**: Click **File** > **Export** > **Save for web (legacy)**
- 16. Check it says **GIF** at the **top** of the window that appears
- 17. Click **Save** at the **bottom** > go to your **OneDrive** using the **dropdown at the top**
- 18. **Save** your GIF with a sensible name